## Zoom を使ってオンラインでレッスンに参加する

Zoom ミーティングへの招待を教室から送ります。

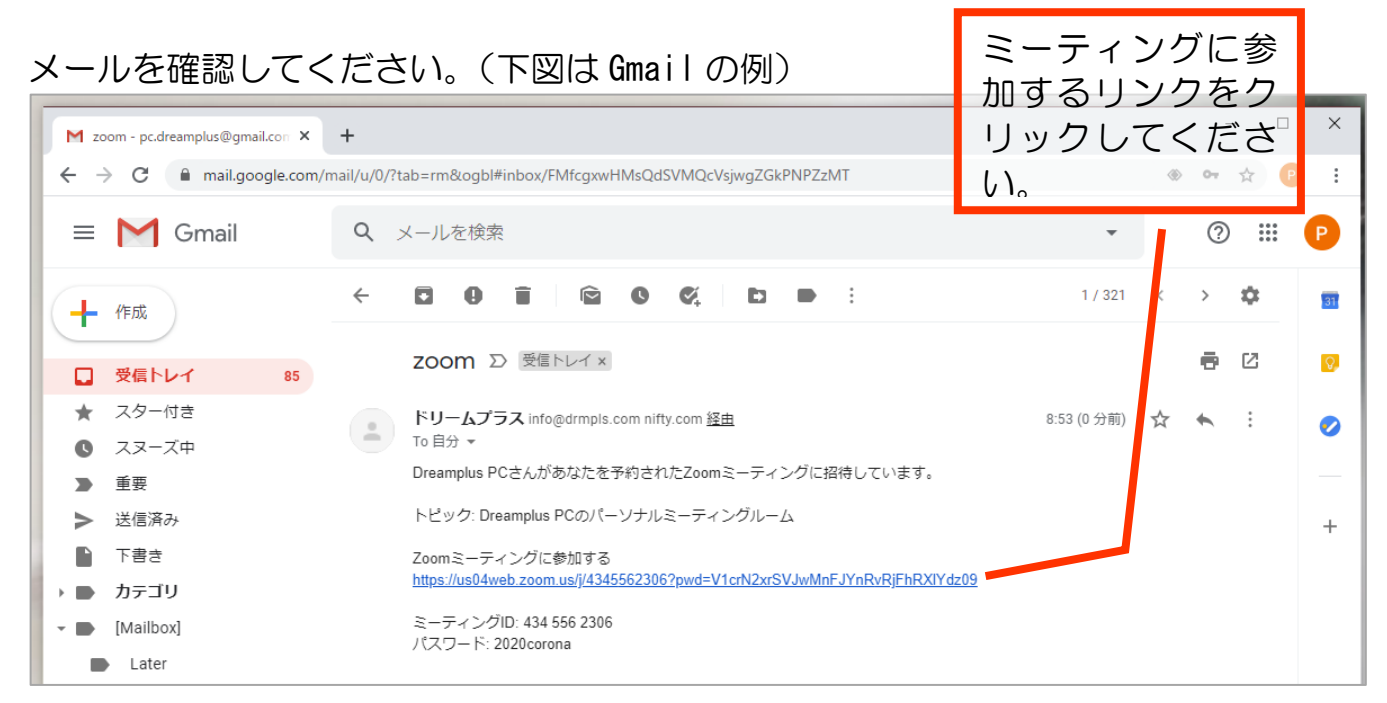

## ブラウザで Zoom の画面になります。(下図は Chrome を使用している場合の例)

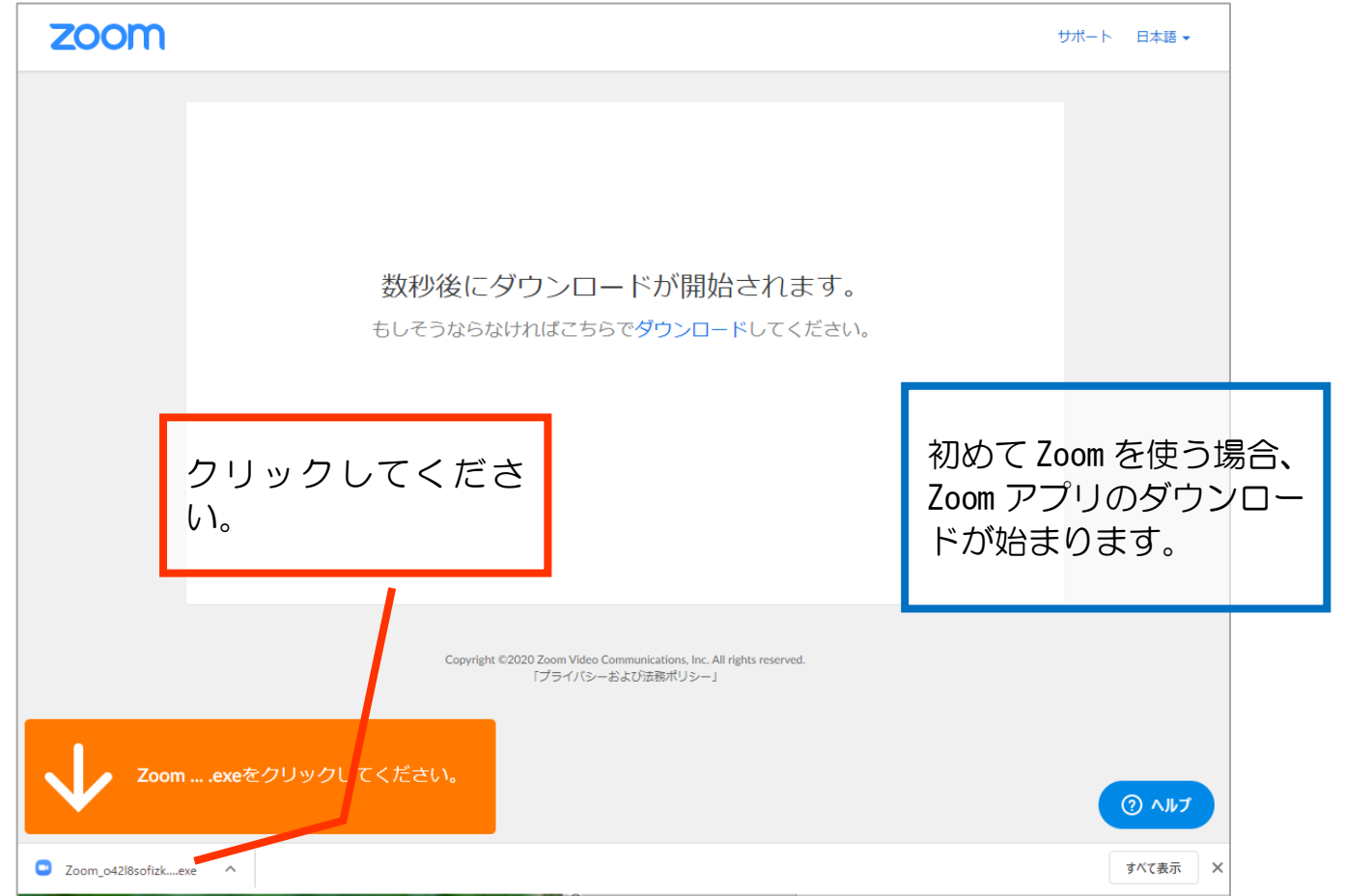

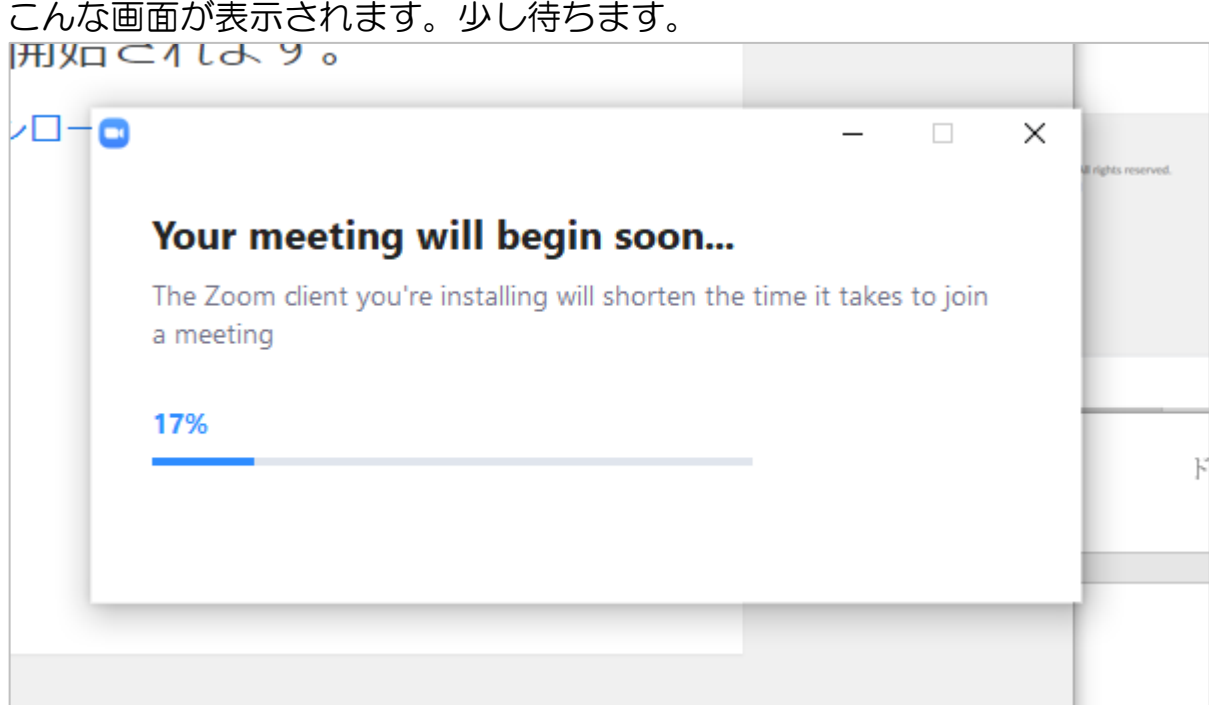

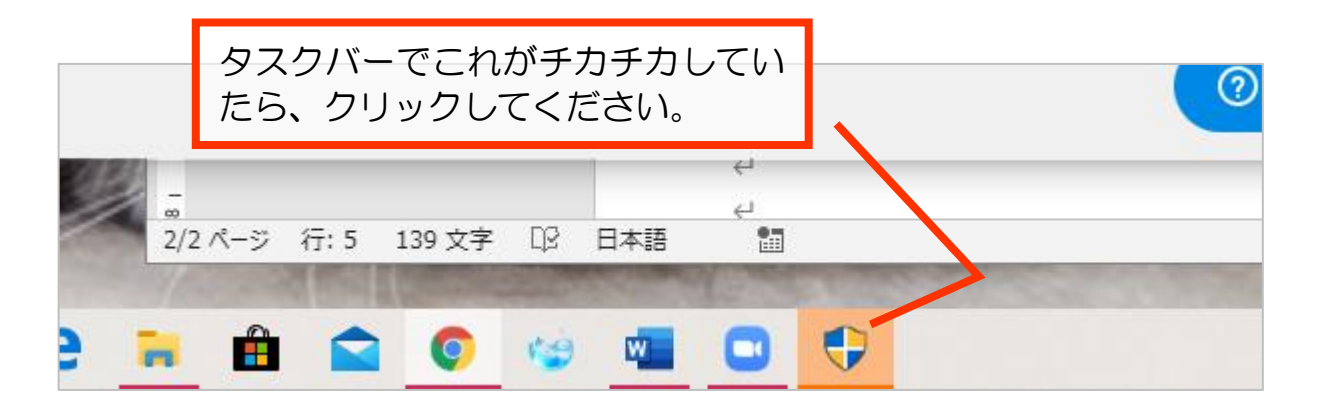

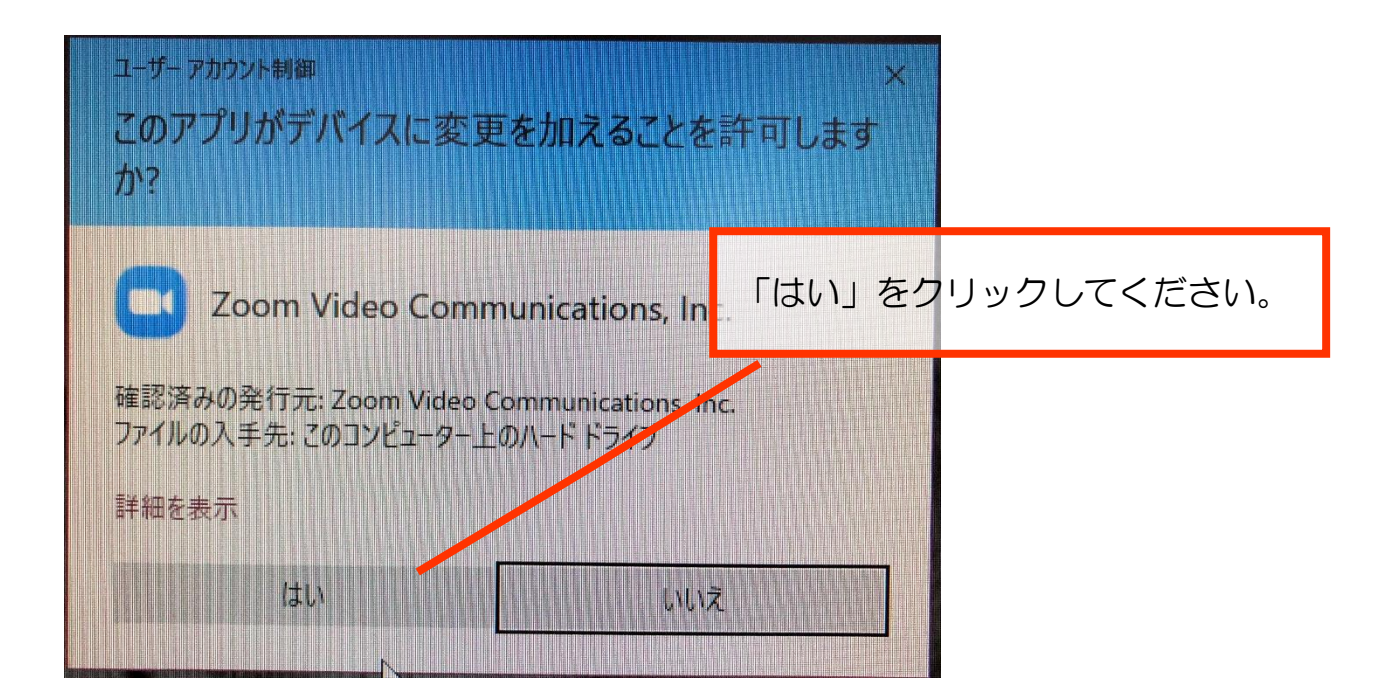

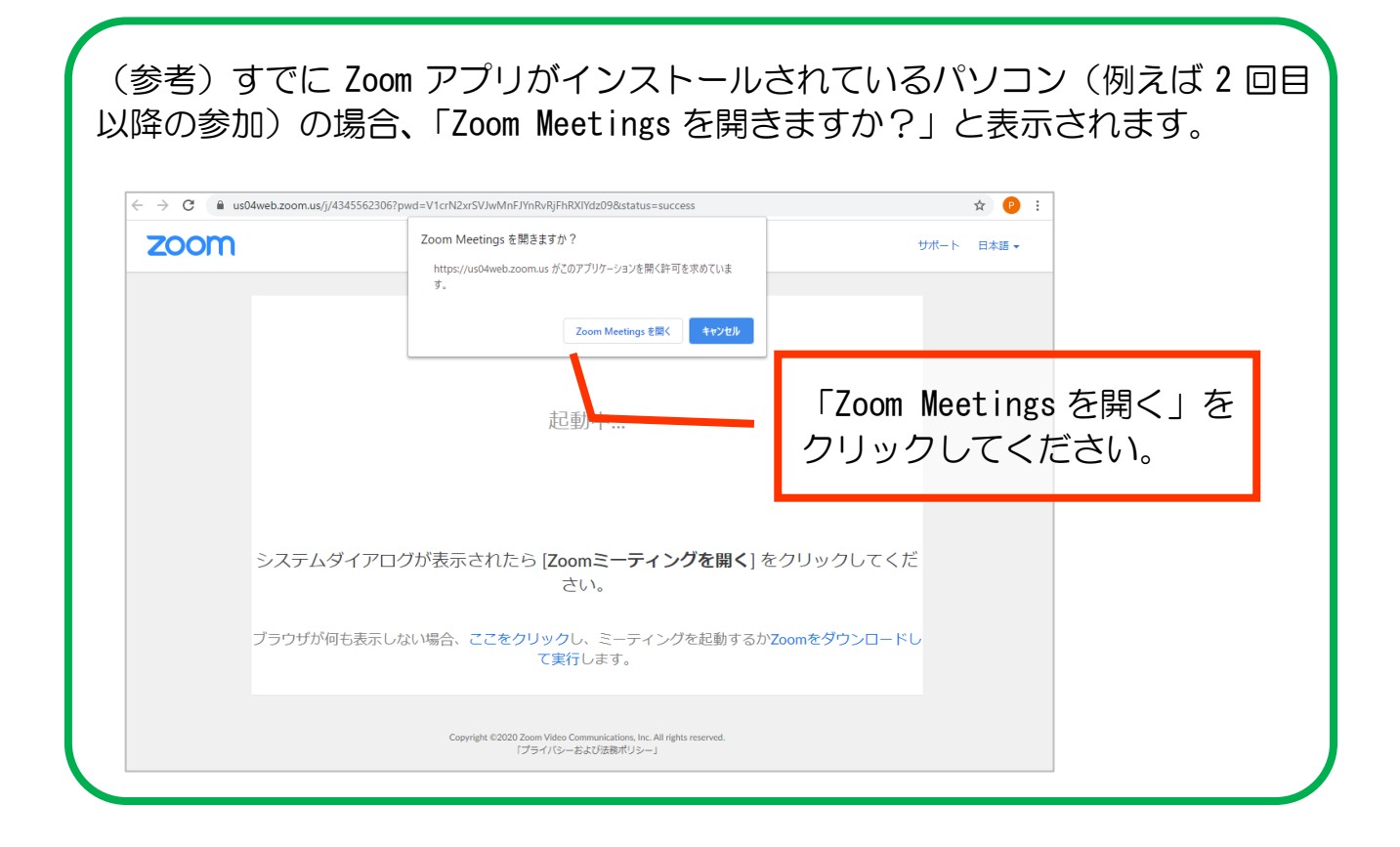

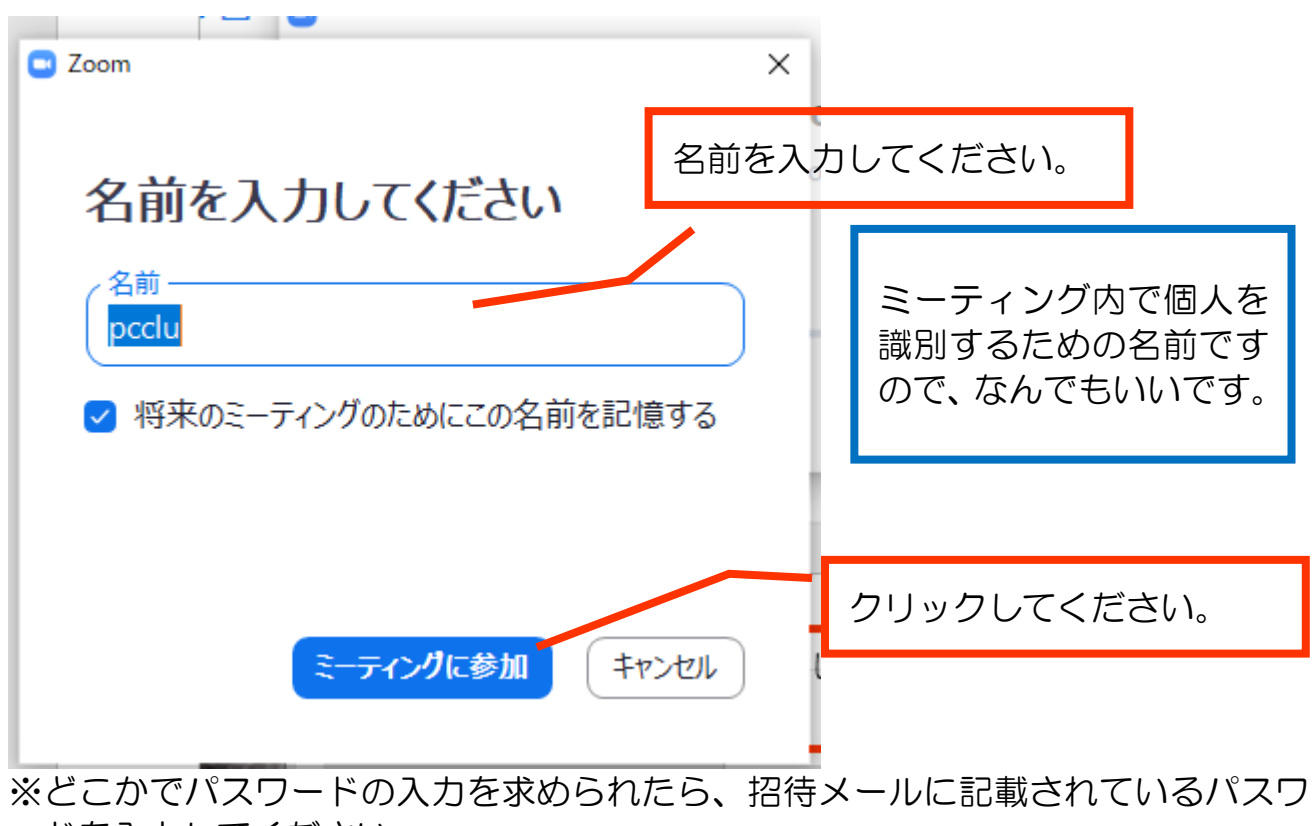

ードを入力してください。

主催者が許可してくれるのを待っていてください。

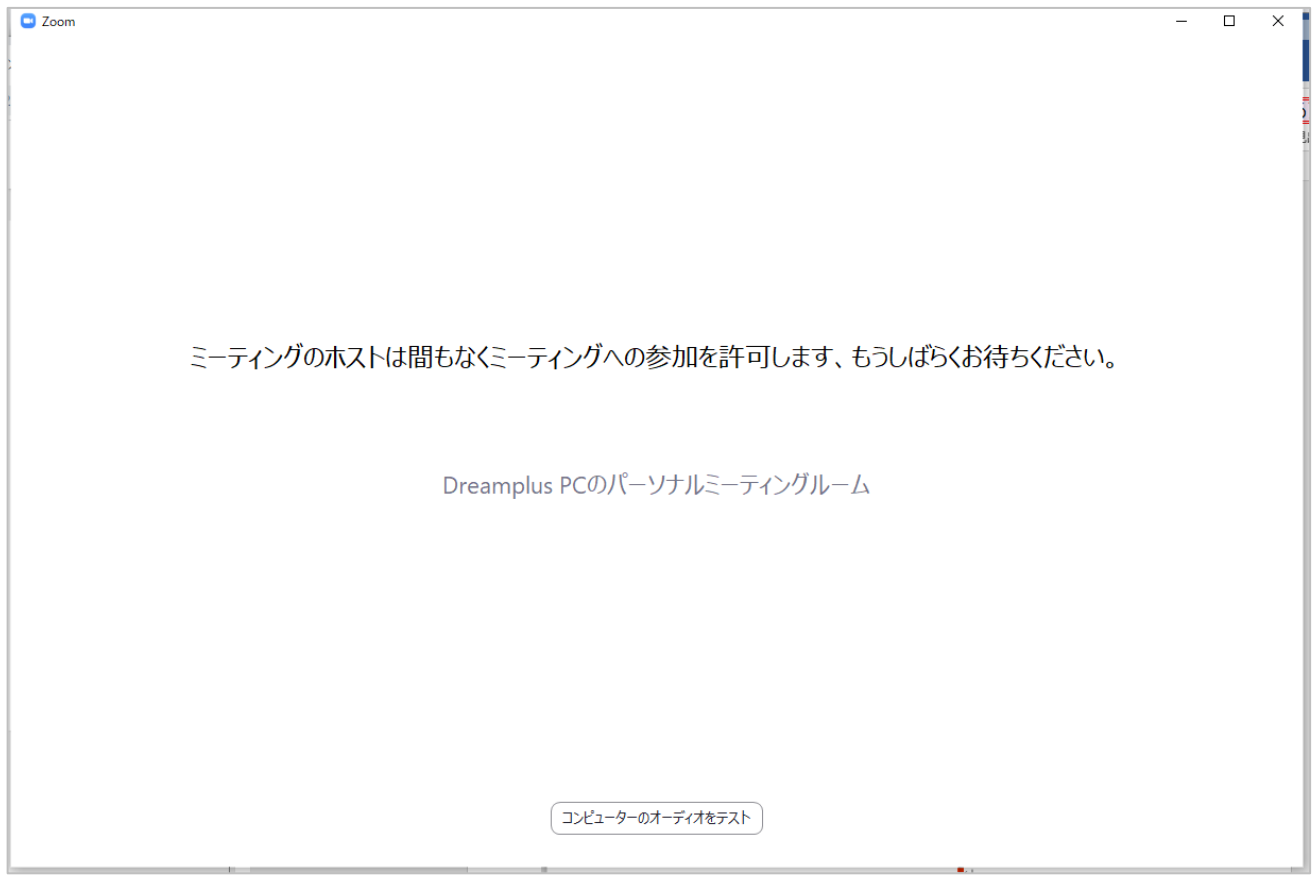

「ビデオ付きで参加」か「ビデオなしで参加」か聞かれた場合は、お好みの方をク リックしてください。

「ビデオ付き」の場合、参加者側のPCのカメラがONになります。

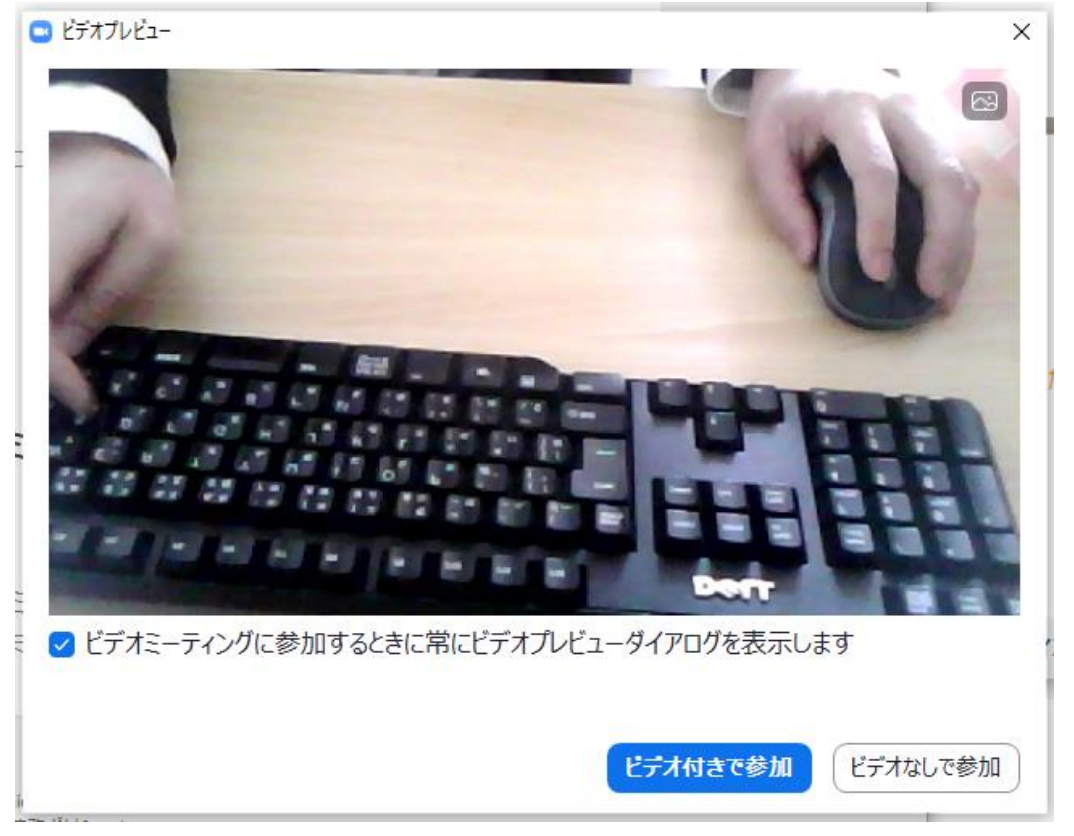

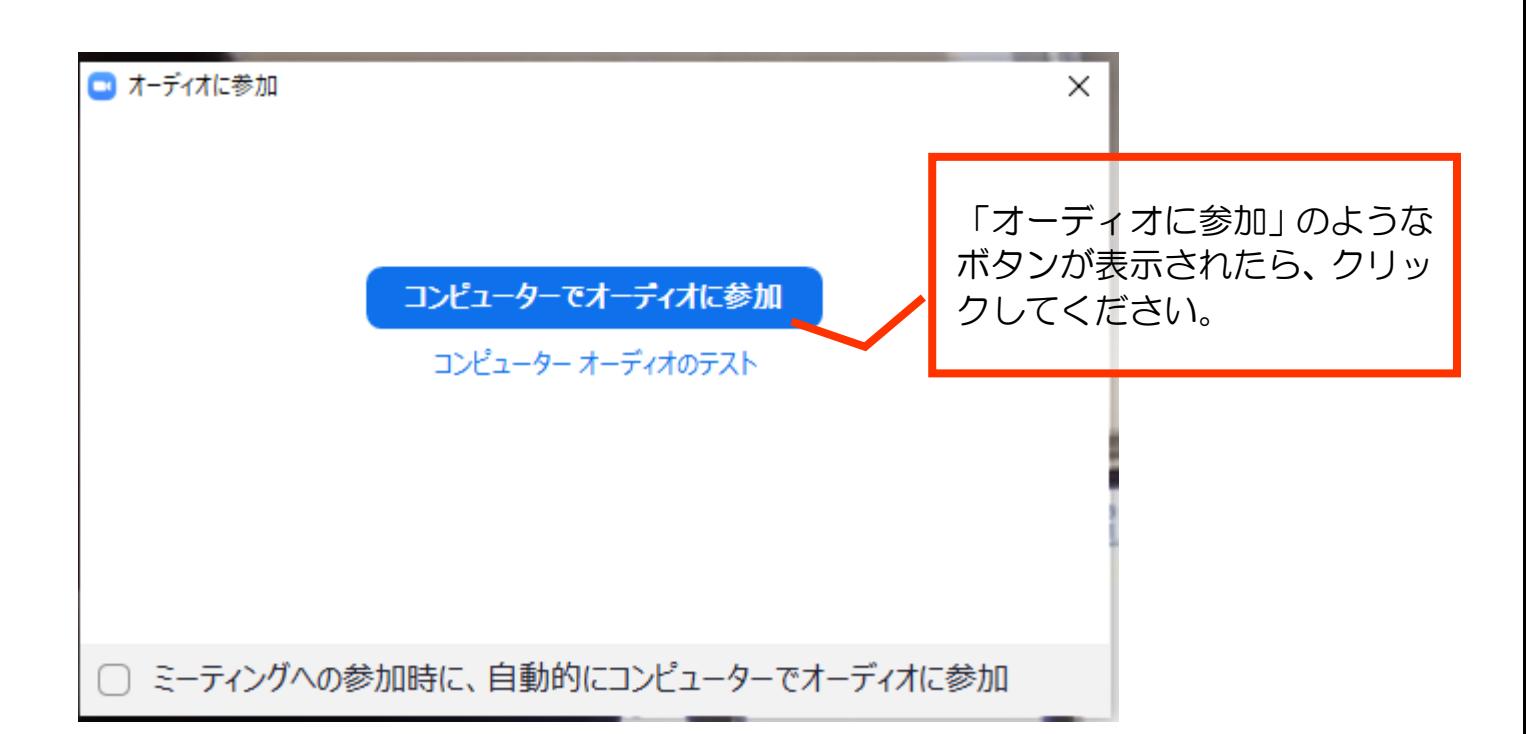

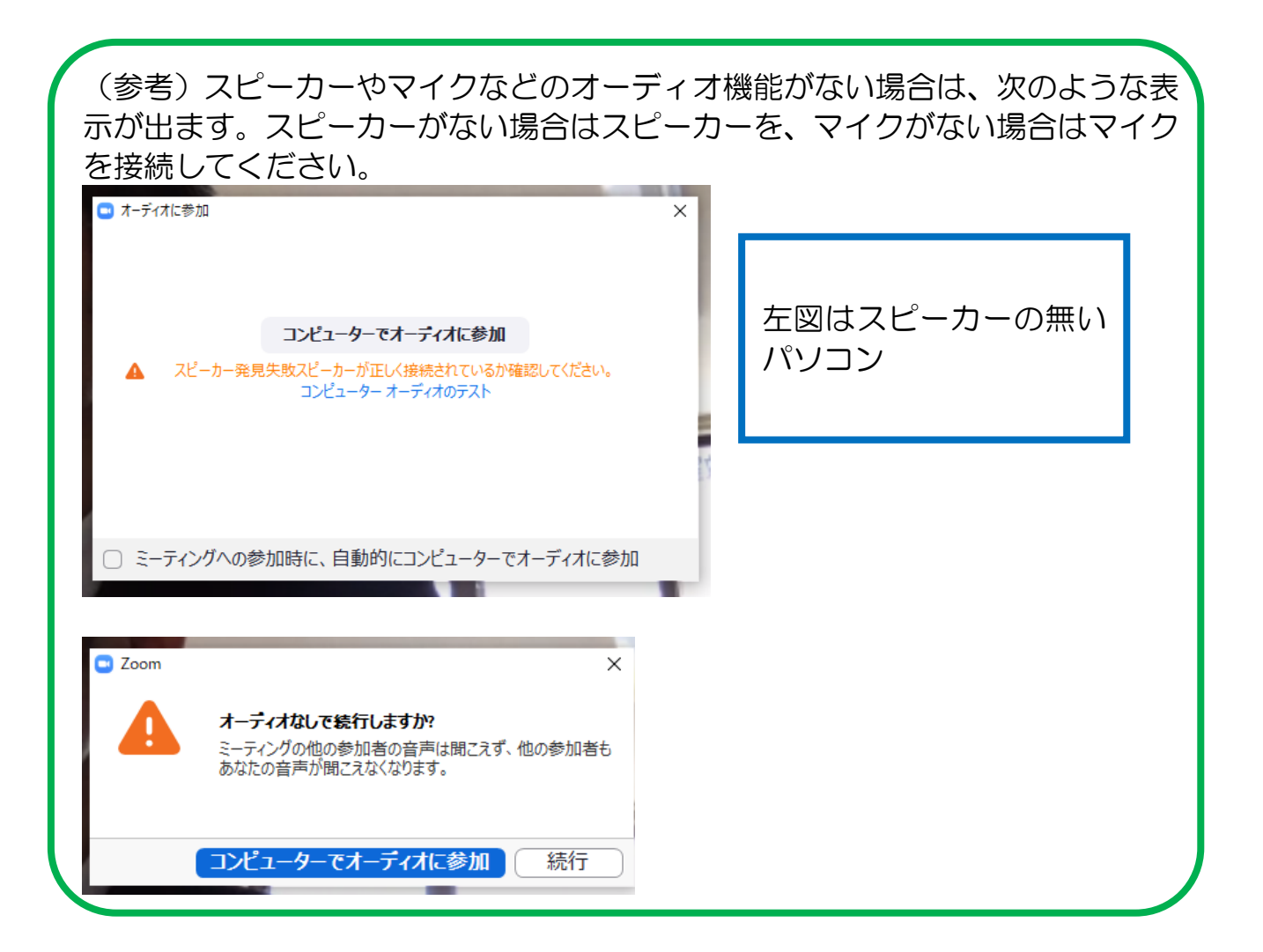

Zoom ミーティングへの参加の手引き

無事参加できるとこのような画面です。下部にあるアイコンでマイクやカメラのオ ン・オフ、画面共有などができます。<br>|<u>■ zcom</u>

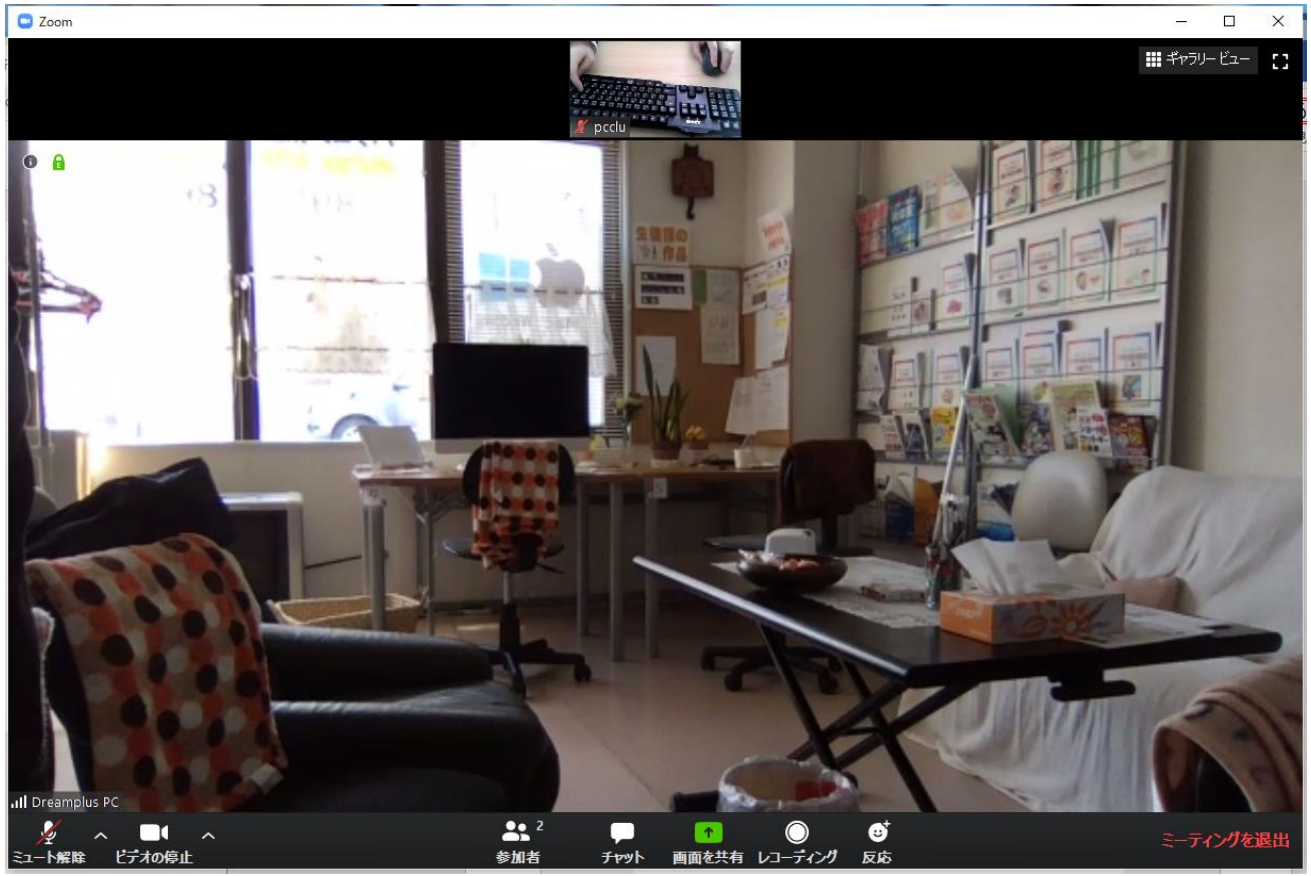